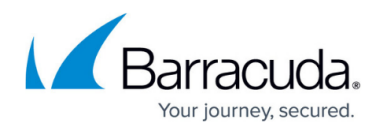

# **How to Create a Site-Specific Network Object**

#### <https://campus.barracuda.com/doc/96026420/>

A site-specific network object is an object that can be of different types (e.g., Single IP Address, List of IP Addresses, Single Network Address, List of Network Addresses) and that serves as a placeholder for different values on multiple firewalls. Site-specific network objects have to be configured either globally or on range or cluster level in the Control Center. Globally defined site-specific network objects must be configured on the **Global Settings > Firewall Objects** page. In order to enable site-specific network objects for ranges or clusters, this option must be enabled in the **Properties** settings for either ranges or clusters. A corresponding setting entry with the name **Range Firewall Object** or **Cluster Firewall Object** is then displayed for configuration in the parent node **Range Settings** or **Cluster Settings**. After the configuration, the site-specific network object will then be available for assigning a value in the **Box > Network > IP Configuration** page. Due to this characteristic, site-specific network objects can ease the management of common rulesets on multiple firewalls despite different values that are assigned to these objects.

### **Step 1. (optional) Create a Globally Defined Site-Specific Network Object**

- 1. Log into your Control Center.
- 2. Go to **CONFIGURATION > Configuration Tree > Multi-Range > Global Settings > Global Firewall Objects**.
- 3. Click **Lock**.

### **Step 2. (alternatively) Enable Configuration for Site-Specific Network Objects on Range/Cluster Level**

- 1. Log into your Control Center.
- 2. Go to **CONFIGURATION > Configuration Tree >** *Your Range/Cluster* **> Range/Cluster Properties**
- 3. Click **Lock**.
- 4. In the **Specific Settings** section, set **Own Firewall Objects** to **yes**.

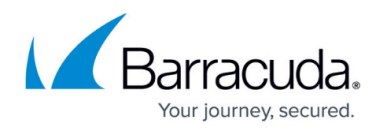

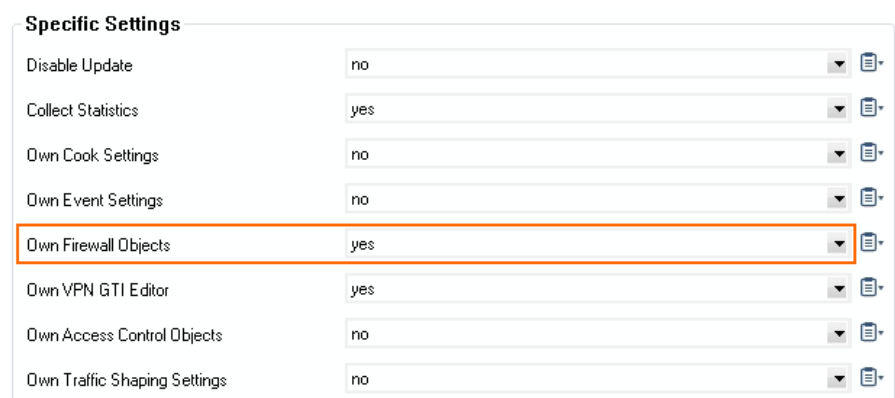

- 5. Click **Send Changes** and **Activate**.
- 6. Go to **CONFIGURATION > Configuration Tree >** *Your Range/Cluster* **> Range/Cluster Settings** *> Range/Cluster Firewall Objects* .

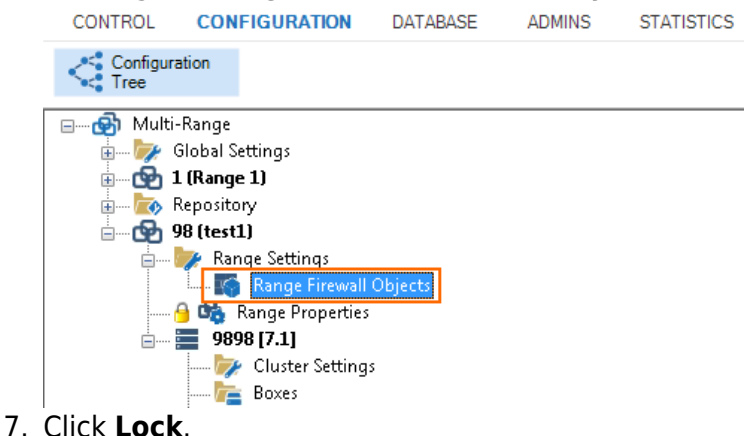

### **Step 3. Configure the Site-Specific Network Object**

- 1. Right-click in the main area.
- 2. Click **New Site Specific**. The **Site Specific Network Object** window opens.
- 3. Enter a **Name** for your site-specific network object.
- 4. From the **Type** list, select **Single IP Address**, **List of IP Addresses**, **Single Network Address** or **List of Network Addresses**.
- 5. Click **OK**.

### Barracuda CloudGen Firewall

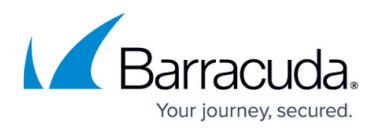

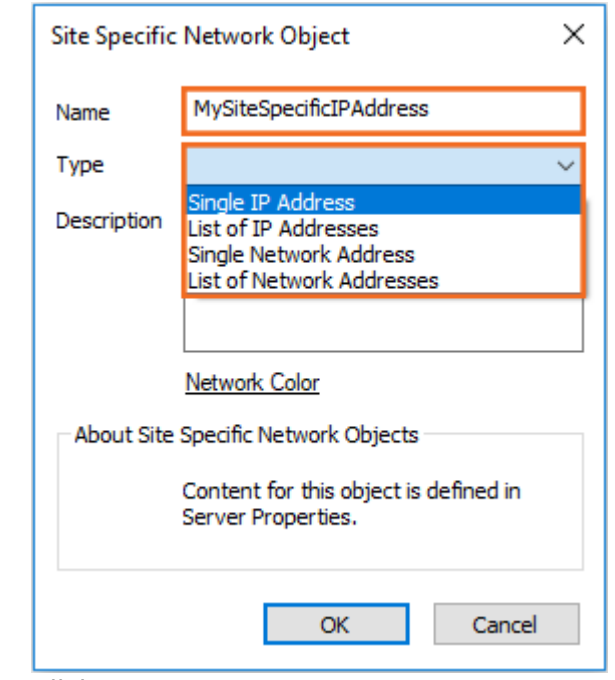

### 6. Click **OK**.

7. Click **Send Changes** and **Activate**.

### **Step 4. Configure the Value for Your Site-Specific Network Object**

Assign a value to the specific network object on each firewall where necessary:

- 1. Go to **CONFIGURATION > Configuration Tree > Box > Network** .
- 2. In the left menu, click **IP Configuration**.
- 3. Click **Lock**.
- 4. In the section **Site Specific Addresses and Networks**, assign a network IP address to your specific network object.

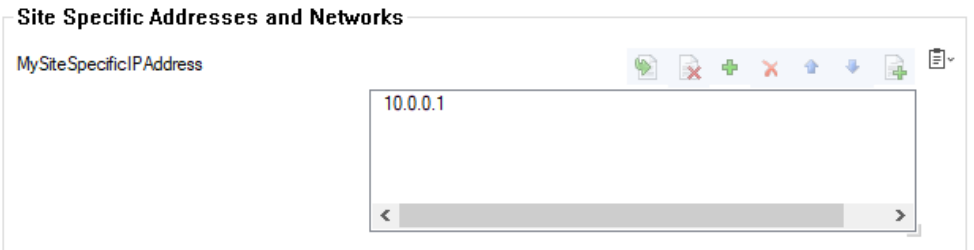

### 5. Click **Send Changes** and **Activate**.

Although your site-specific network object can be configured via the same name for all firewalls either globally or in your ranges or clusters, the configured value is specific to the firewall you selected for configuration. This has the advantage that you can set up identical forwarding rulesets for all firewalls but configure different values due to different network-specific demands.

## Barracuda CloudGen Firewall

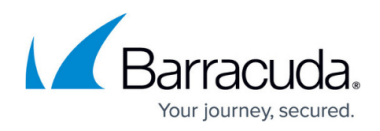

#### **Figures**

- 1. enable\_config\_for\_site-specific\_network\_objects.png
- 2. range firewall object.png
- 3. create\_site\_specific\_network\_object.png
- 4. site\_spec.png

© Barracuda Networks Inc., 2024 The information contained within this document is confidential and proprietary to Barracuda Networks Inc. No portion of this document may be copied, distributed, publicized or used for other than internal documentary purposes without the written consent of an official representative of Barracuda Networks Inc. All specifications are subject to change without notice. Barracuda Networks Inc. assumes no responsibility for any inaccuracies in this document. Barracuda Networks Inc. reserves the right to change, modify, transfer, or otherwise revise this publication without notice.